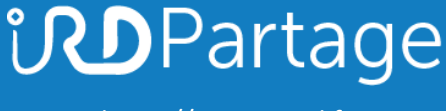

[https://partage.ird.fr](https://partage.ird.fr/)

# *<u>UDPartage</u>*

### **Lire un fichier Outlook (.PST) sans Outlook**

[https://partage.ird.fr](https://partage.ird.fr/)

[https://partage.ird.fr](https://partage.ird.fr/)

#### **Objectif**

Ce document a pour but de présenter la méthode à suivre pour pourvoir lire un fichier de mails Outlook (.PST) sans utiliser Outlook

Si vous avez archivé ou exporté des mails depuis votre client lourd Outlook, vous avez obtenu un fichier d'archive au format .PST (format Outlook)

Différents outils gratuits permettent par la suite de consulter ces mails.

#### **Lire un fichier de mails Outlook (.PST)**

Outils nécessaire :

- Logiciel de lecture de fichiers .pst (Fichier e-mail de Outlook)  $\Rightarrow$  Kernel Outlook PST Viewer Free - https://www.nucleustechnologies.com/downloads/freekernelpstviewer.exe? c=1

#### Installer Kernel Outlook PST Viewer Free :

#### Double-Cliquez sur freekernelpstviewer.exe

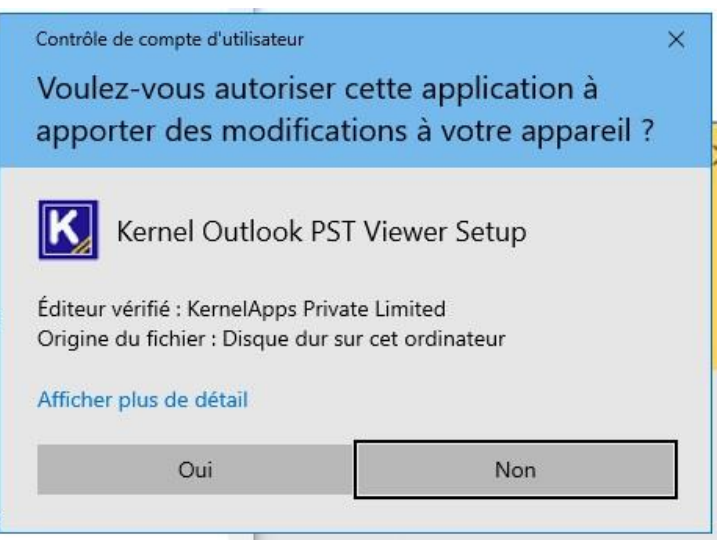

Cliquez sur « Next ».

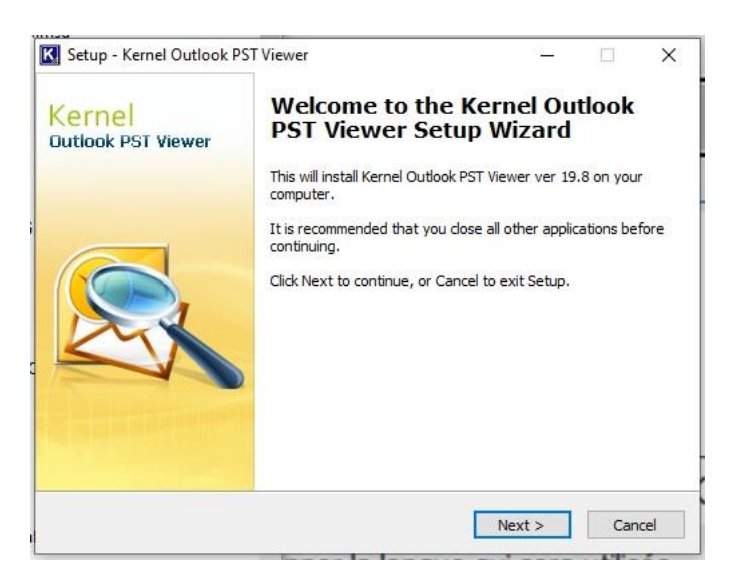

[https://partage.ird.fr](https://partage.ird.fr/)

#### Cochez « I accept the agreement » et cliquez sur « Next ».

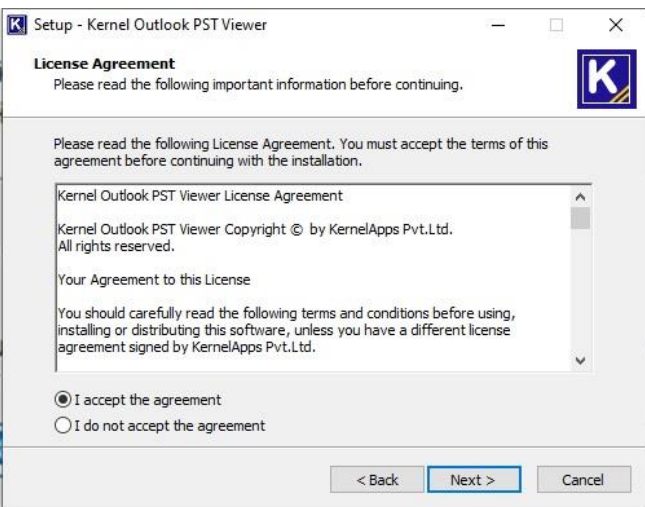

#### Cliquez sur « Next »

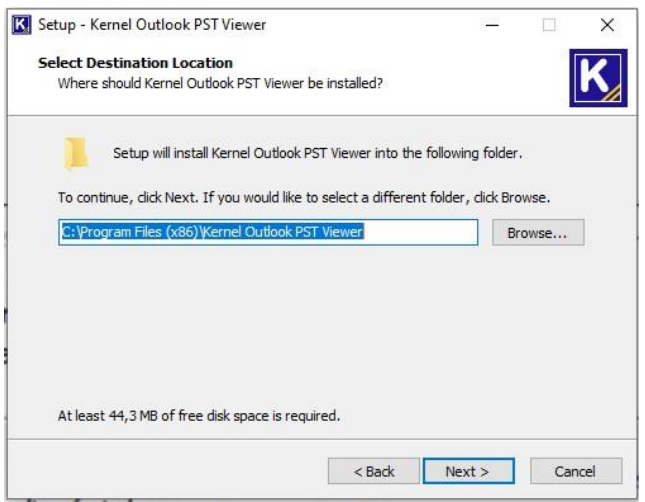

#### Cliquez sur « Next »

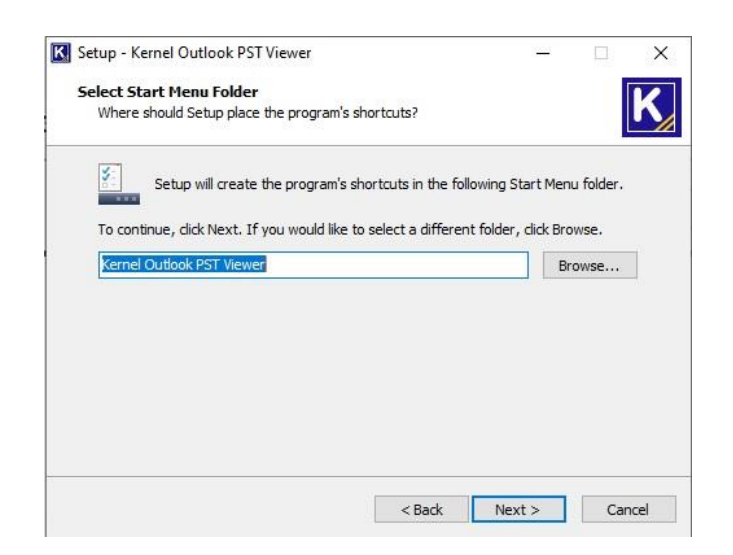

[https://partage.ird.fr](https://partage.ird.fr/)

Cliquez sur « Next ».

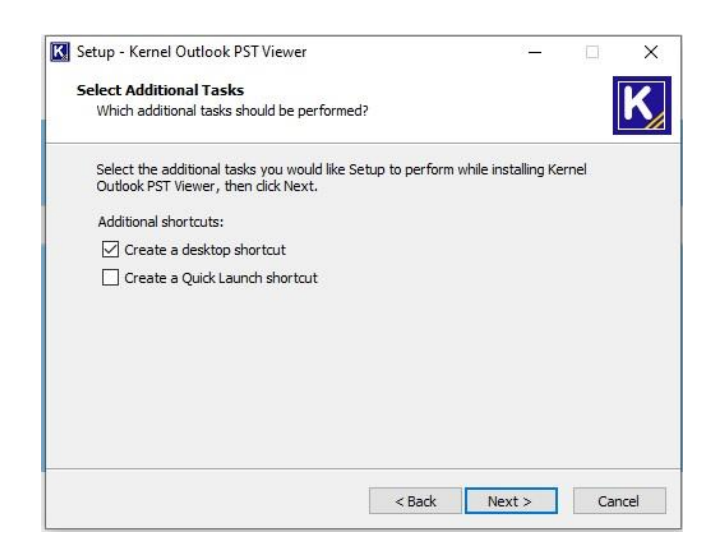

#### Cliquez sur « Install »

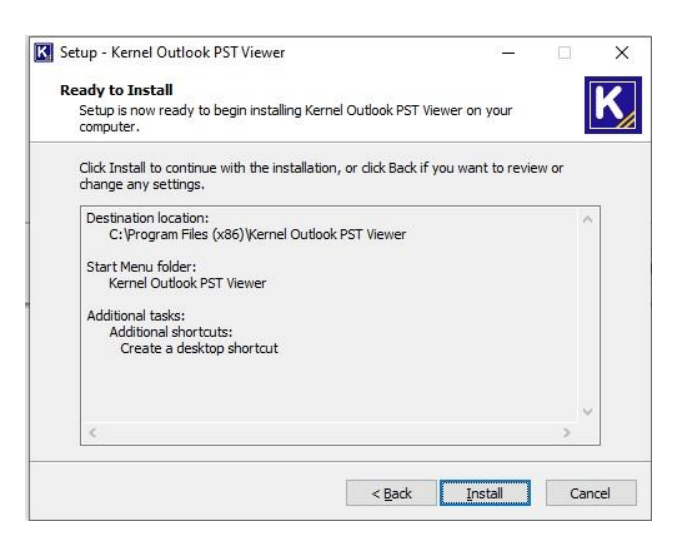

#### Cliquez sur « Finish»

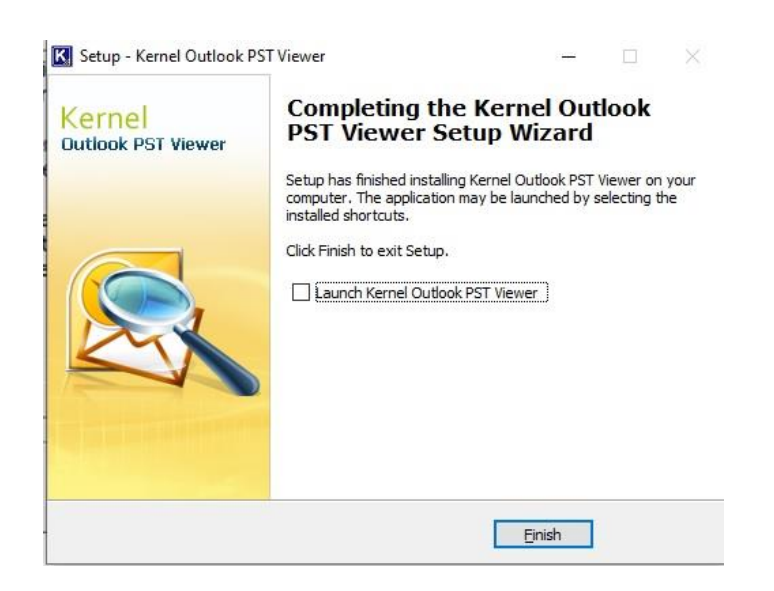

[https://partage.ird.fr](https://partage.ird.fr/)

Une fois installé un icône Kernel Outlook PST Viewer apparait sur le bureau.

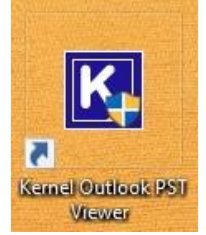

Lire le fichier de mails Outlook (.PST)

Lancez Kernel Outlook PST Viewer en cliquant sur l'icône.

Cliquez sur le bouton « Browse » pour sélectionner le fichier .pst à lire (Dans notre exemple envoi\_2009.pst) Puis cliquez sur « Suivant »

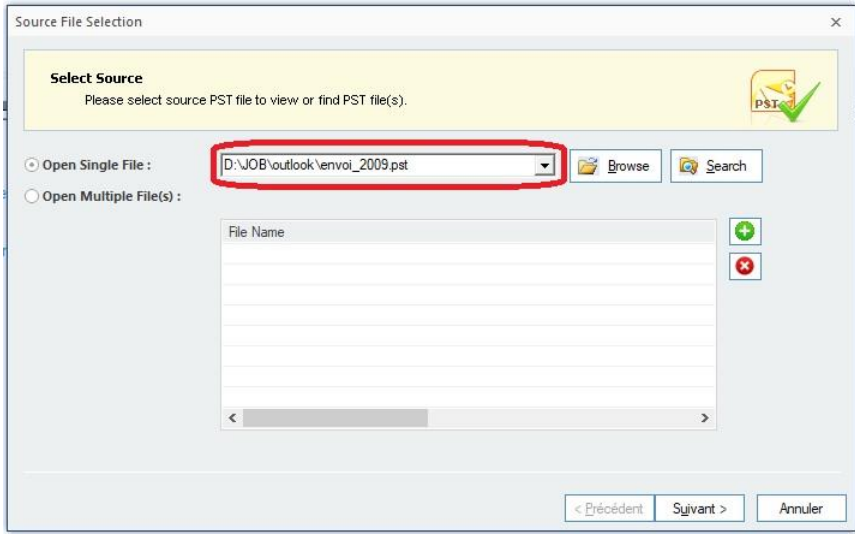

#### Cliquez sur « Terminer »

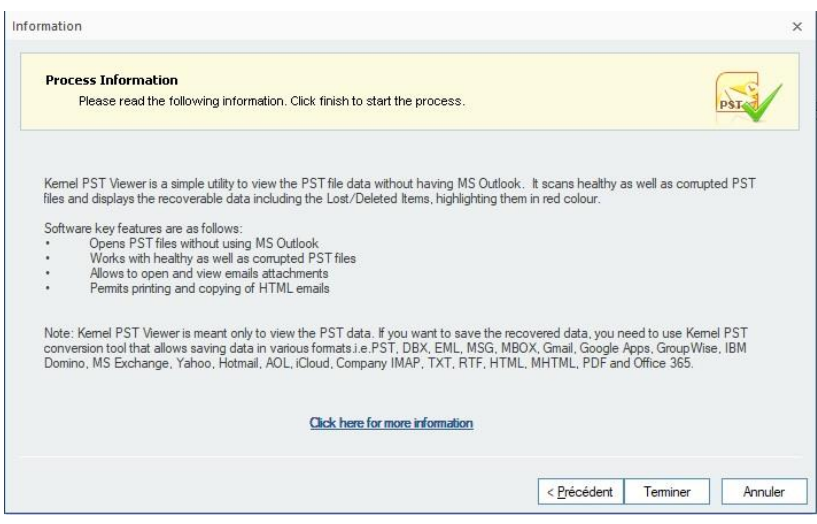

[https://partage.ird.fr](https://partage.ird.fr/)

#### Les mails du fichier Envoi\_2009.pst sont désormais visible

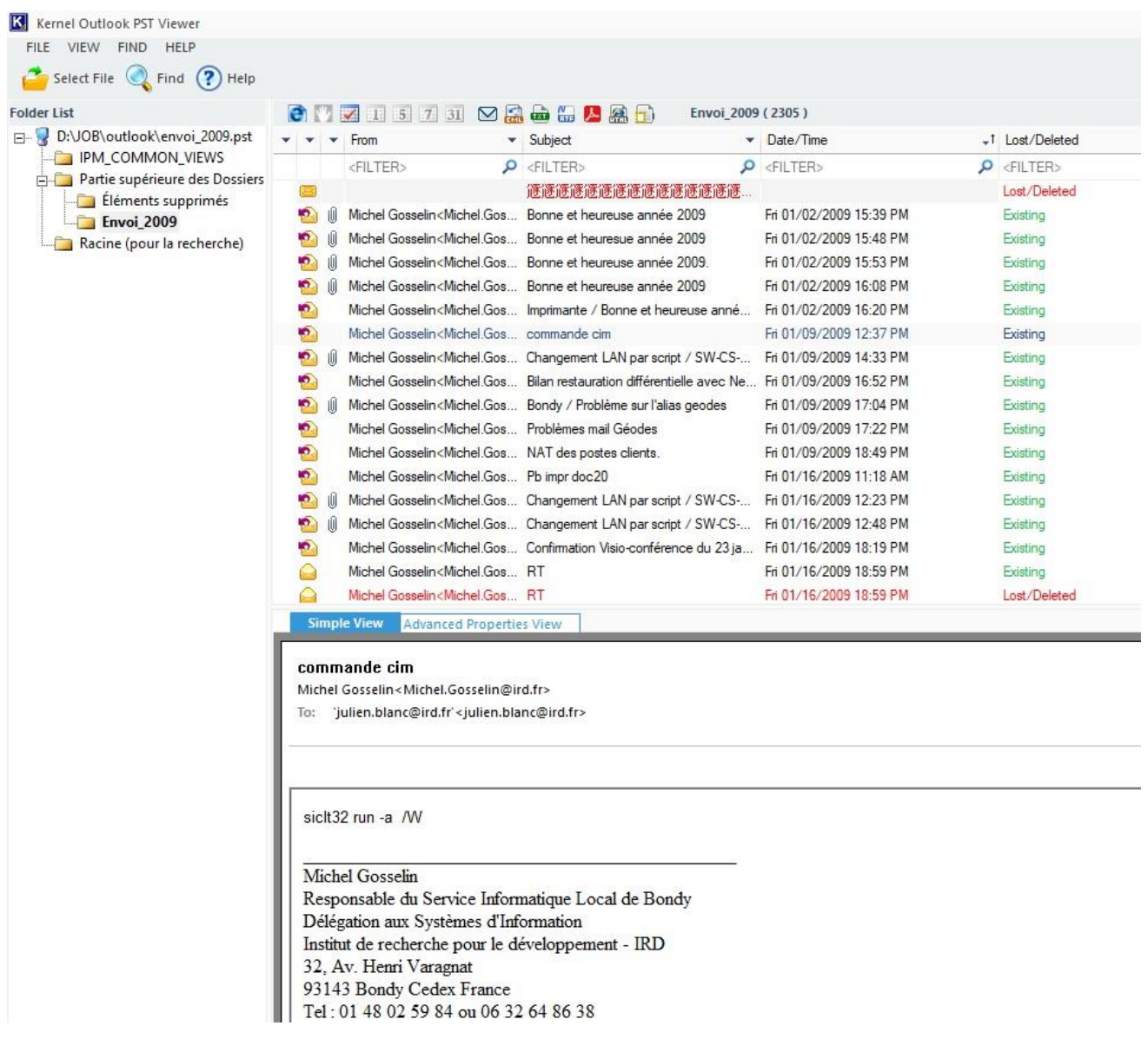

Vous pouvez effectuer une recherche pour trouver un ou plusieurs mails spécifiques. Pour cela, cliquez sur « FIND »

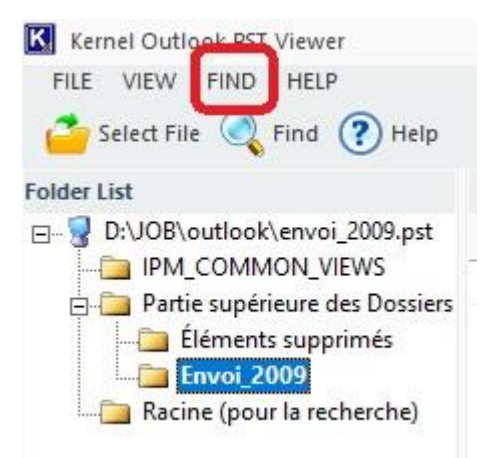

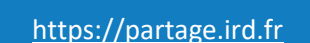

Vous pouvez préciser plusieurs critères de recherches :

L'expéditeur : champ « From » Le destinataire : champ « To » Le sujet : champ « Subject » La période : champs « Received before » et/ou « Received after » Si le mail recherché contient ou non une pièce jointe : case « Message has attchments »

Pour notre exemple, nous allons utiliser comme seule critère de recherche tous les mails contenant « virus » dans leur sujet

Saisissez « virus » dans le champ « subject » Cochez la case « Envoi\_2009 » pour rechercher dans ce dossier. Cliquez « Find Now » pour lancer la recherche.

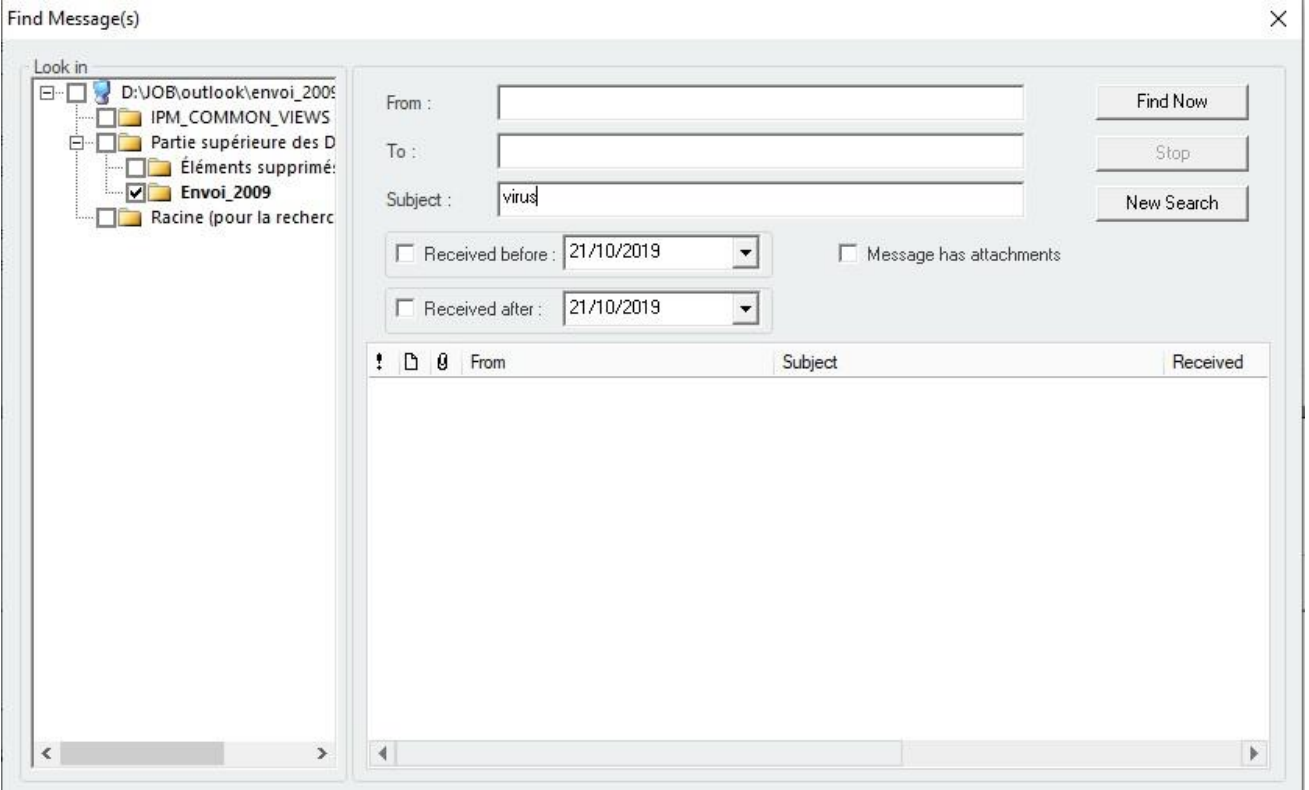

[https://partage.ird.fr](https://partage.ird.fr/)

#### Le nombre d'occurrences trouvés apparait (8 pour notre exemple) Cliquez sur OK

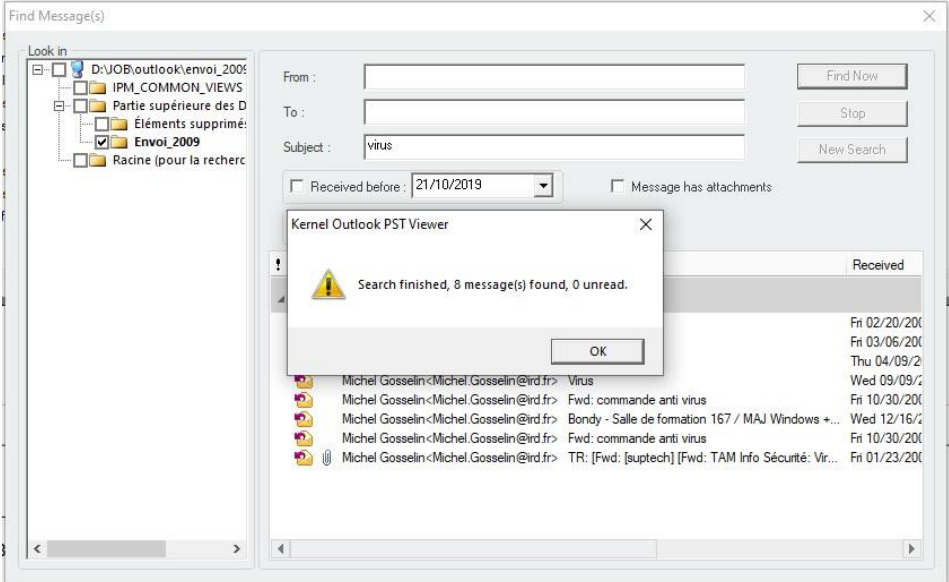

Vous pouvez ensuite sur un des mails trouvés pour en visualiser le contenu.

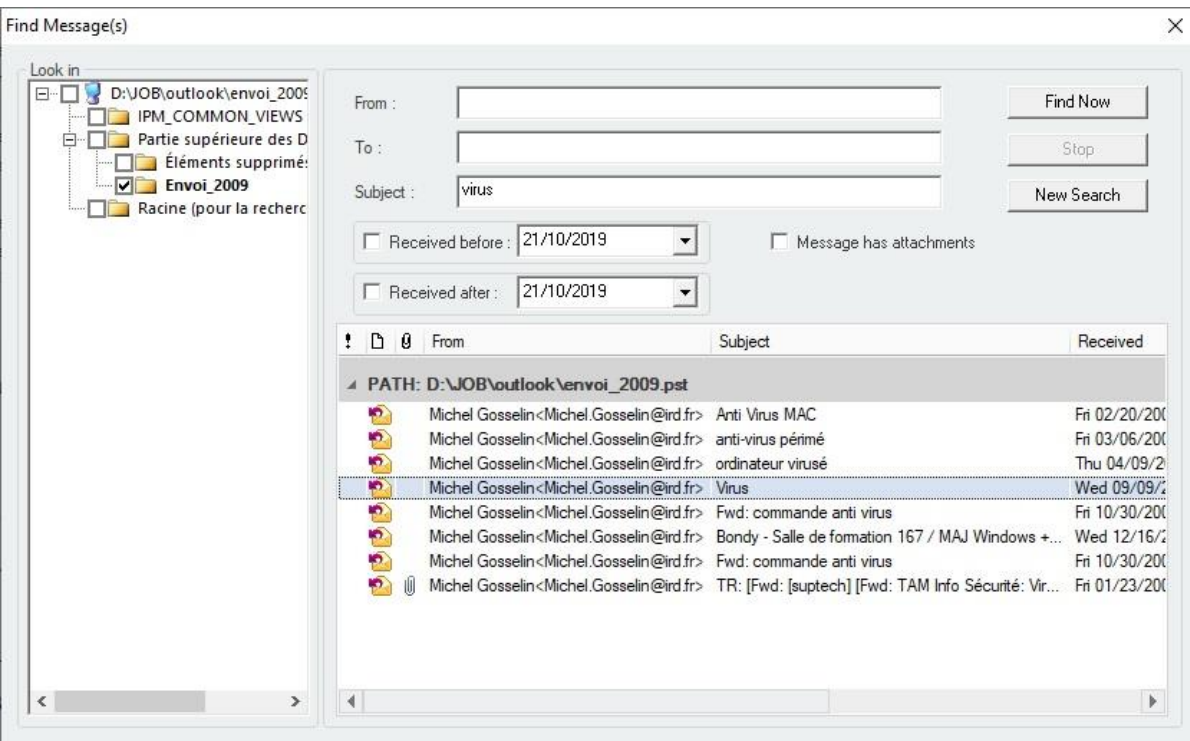

Ou effectuer une nouvelle recherche en cliquant sur « New Search »